## *Faculty Access for the Web 7*

## *Teacher Tutorial: Set Up Assignment Categories*

In *Faculty Access for the Web*, you can set up categories for assignments, such as Homework, Essay, and Test. Categories enable you to group assignments and to average assignment grades in category averages calculations. You set up your categories on a per class and marking column basis. For each marking column and class combination, you also designate whether to calculate the marking column grade average by category percentages or by the sum of points received on the assignments. If you select to calculate the marking column grade average based on assignment grades only, you are not required to set up categories. Even if you do not calculate marking column averages based on category percentages, we recommend you set up categories so you can use grading scales and enter numbers of lowest grades to drop.

- 1. On the Home page, click **Settings**. The Edit my classes settings screen appears.
- 2. Select the academic year and session for which you want to set up categories.
- 3. Click **OK**. You return to the Home page.
- 4. From the navigation bar, under **Gradebook**, click **Edit categories**. The Categories page appears.

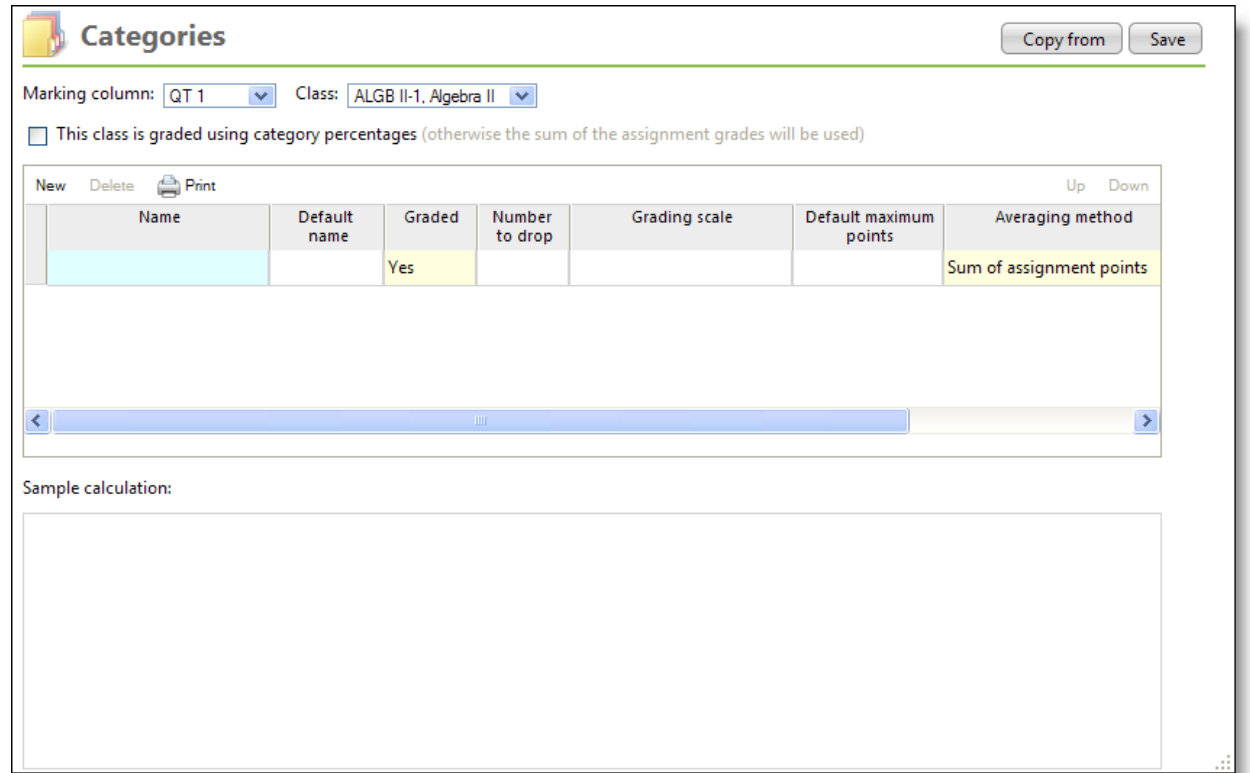

- 5. Select the marking column and class for which you want to create assignment categories.
- 6. Select the **This class is graded using category percentages** checkbox to calculate the marking column grade with category percentages. Clear the checkbox to calculate the marking column grade with the sum of assignment points only.

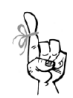

For more information about marking column weight calculations and how to set up your categories, see the Overview of Marking Column Weight Calculations tutorial.

7. Enter the categories for your classes.

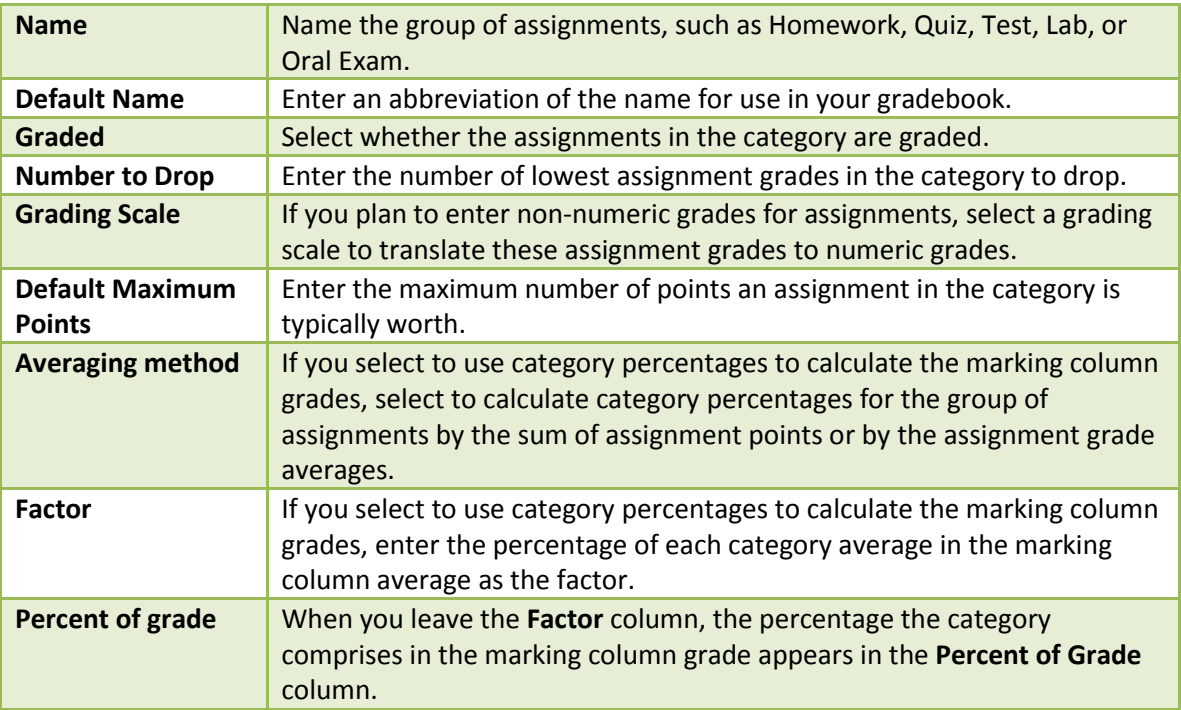

- 8. As you enter category information, review the sample calculation to verify you have your categories set up correctly.
- 9. Click **Save**.
- 10. Select another marking column and class combination to complete your categories set up.
- 11. Click **Save** after you set up the categories for each combination.

## **Copy Assignment Categories**

To save time, you can copy categories and associated assignments created for one marking column and class to another marking column and class. On the Categories page, select the marking column and class to which to copy categories. Click **Copy From** and select the marking column and class containing the categories to copy from. You can only copy within an academic year. To copy across academic years, from the navigation bar, under **Gradebook**, click **Copy last year's gradebook setup**.